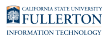

# **Authorization to Release Records**

This article covers how students can authorize the release of their information to specific individuals.

## **1. Log in to the campus portal and access the Student Homepage in Titan Online.**

[View step-by-step instructions on how to access the Student Homepage.](https://csuf-erp.screenstepslive.com/m/70025/l/1074244-how-do-i-access-the-student-homepage-student-center) 

# **2. Click on the Profile tile.**

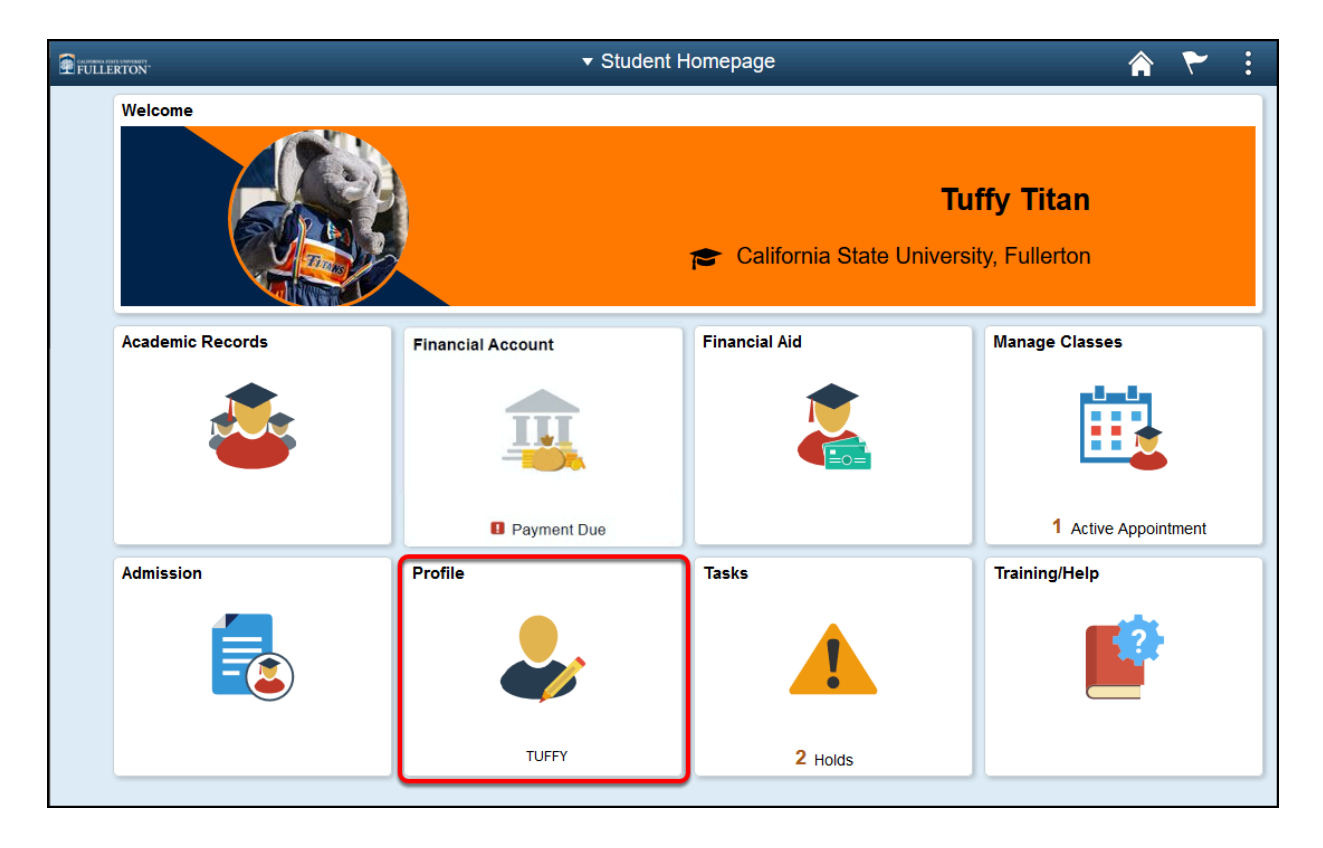

FULLERTON

# **3. Click on Authorization to Release.**

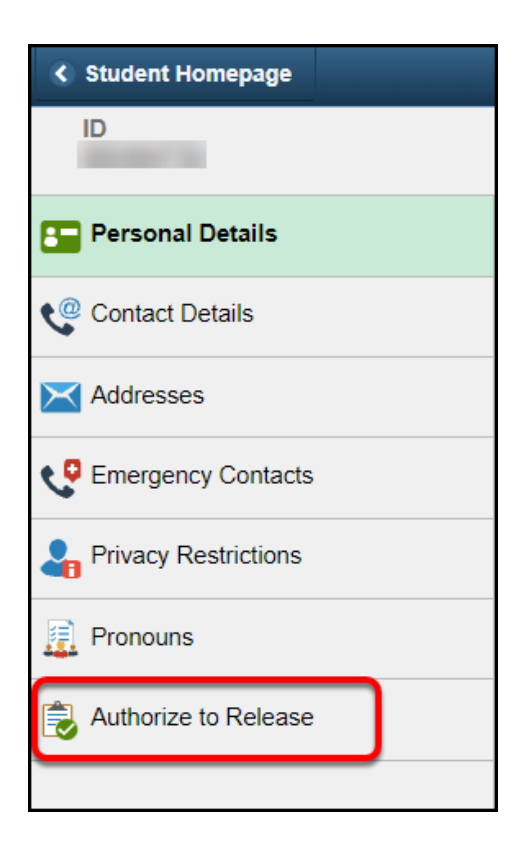

# Authorizing Individuals

#### **1. Read through the Authorized to Release Statements and Instructions:**

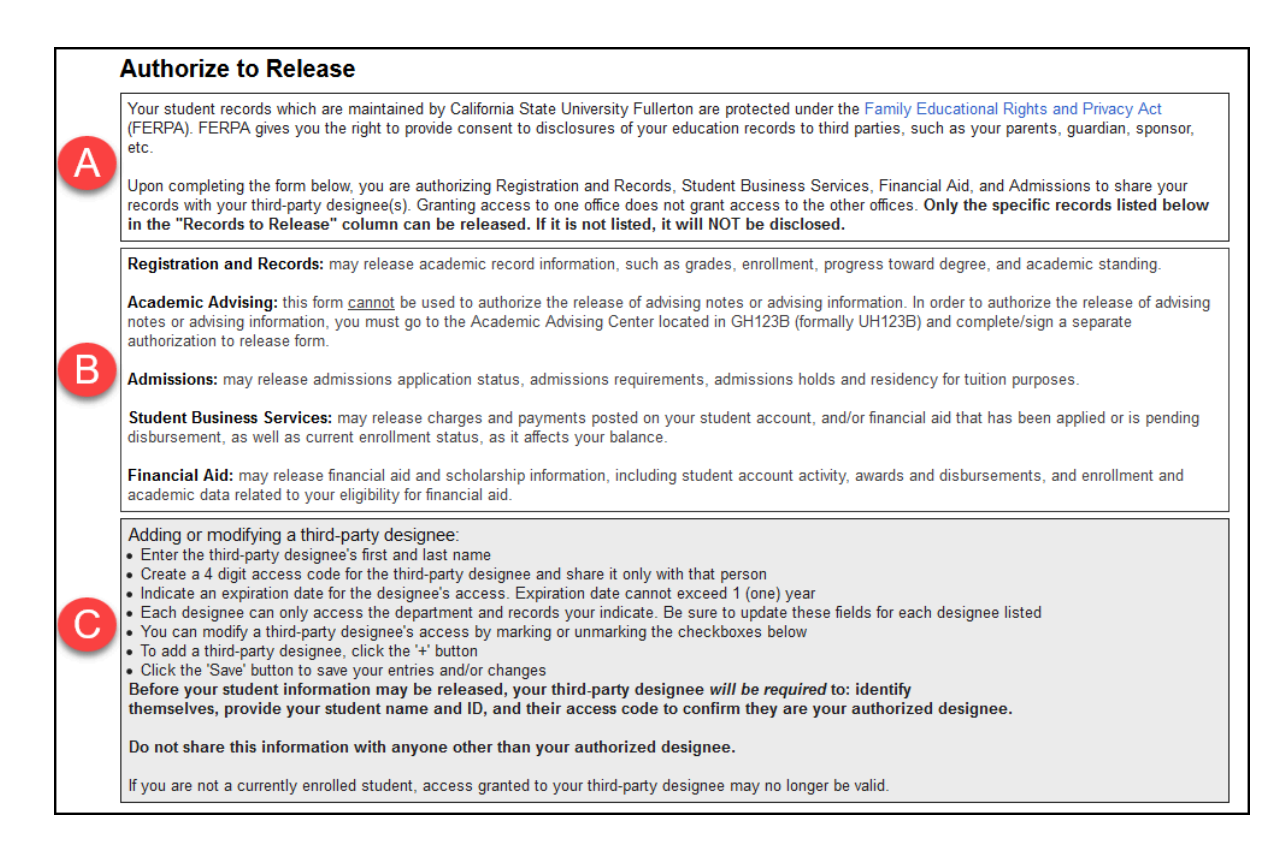

- A. FERPA
- B. Departments
- C. Instructions on adding or modifying a third-party designee

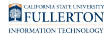

#### **2. Enter the First Name and Last Name of the person you would like to release information to.**

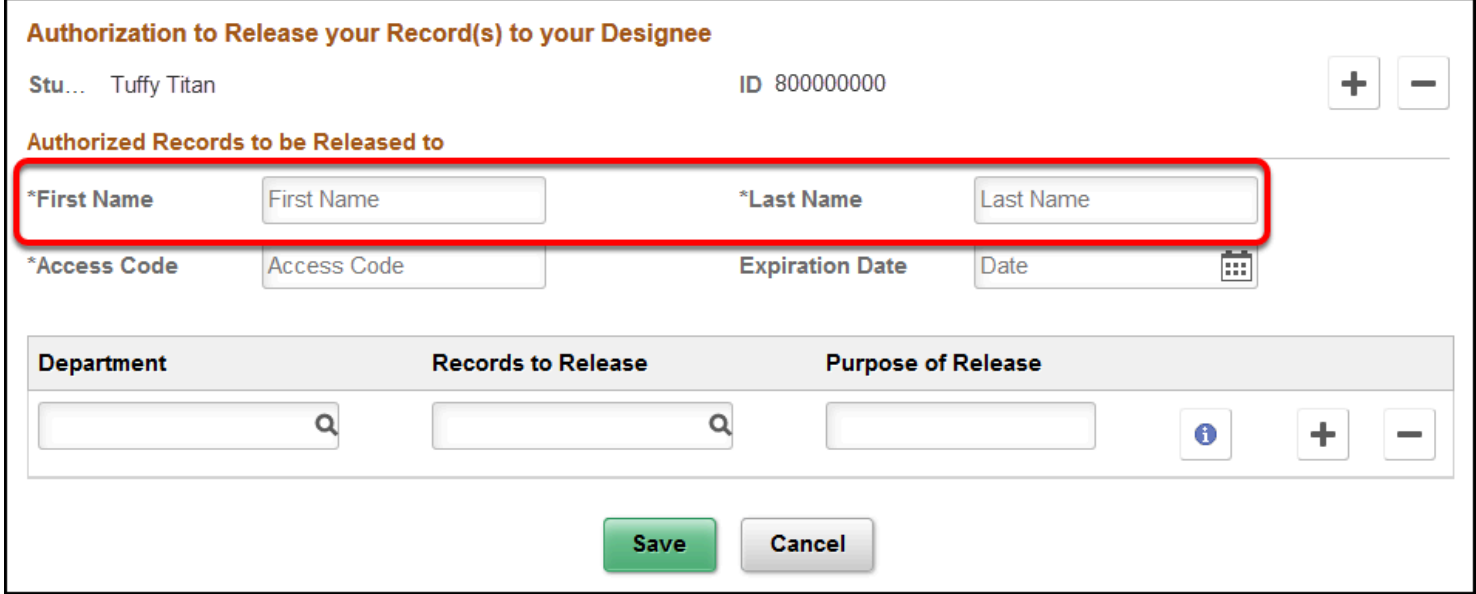

#### **3. Enter an Access Code**

 $\Omega$  This is a four-digit code that you make up for this person to use.

**A** Keep note of the **Access Code** you create.

You will need to provide this code to the person /people you are listing for access.

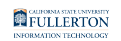

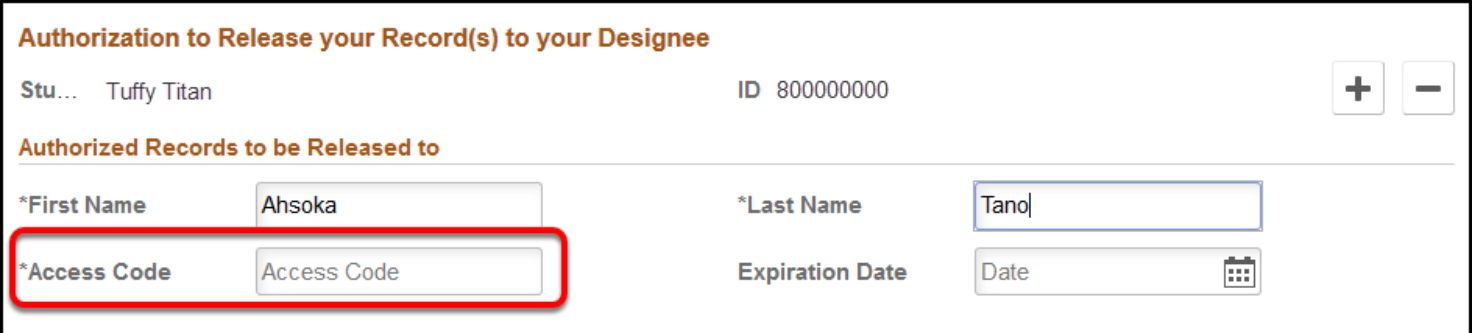

#### **4. Click on the Expiration Date calendar icon.**

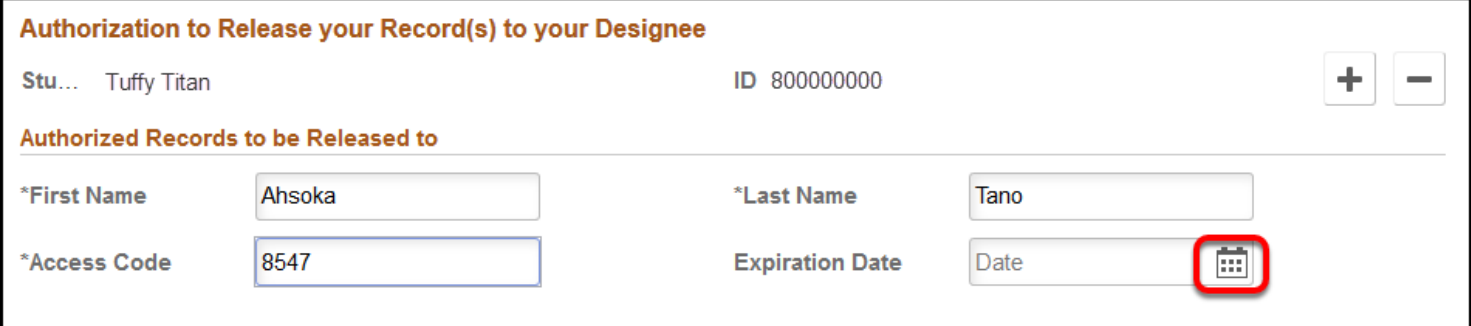

#### **5. Select the date the access will expire on.**

#### A NOTE:

The maximum time of access allowed is one year from the date of request

If you try to select a date beyond one year, you will get an error message

FULLERTON

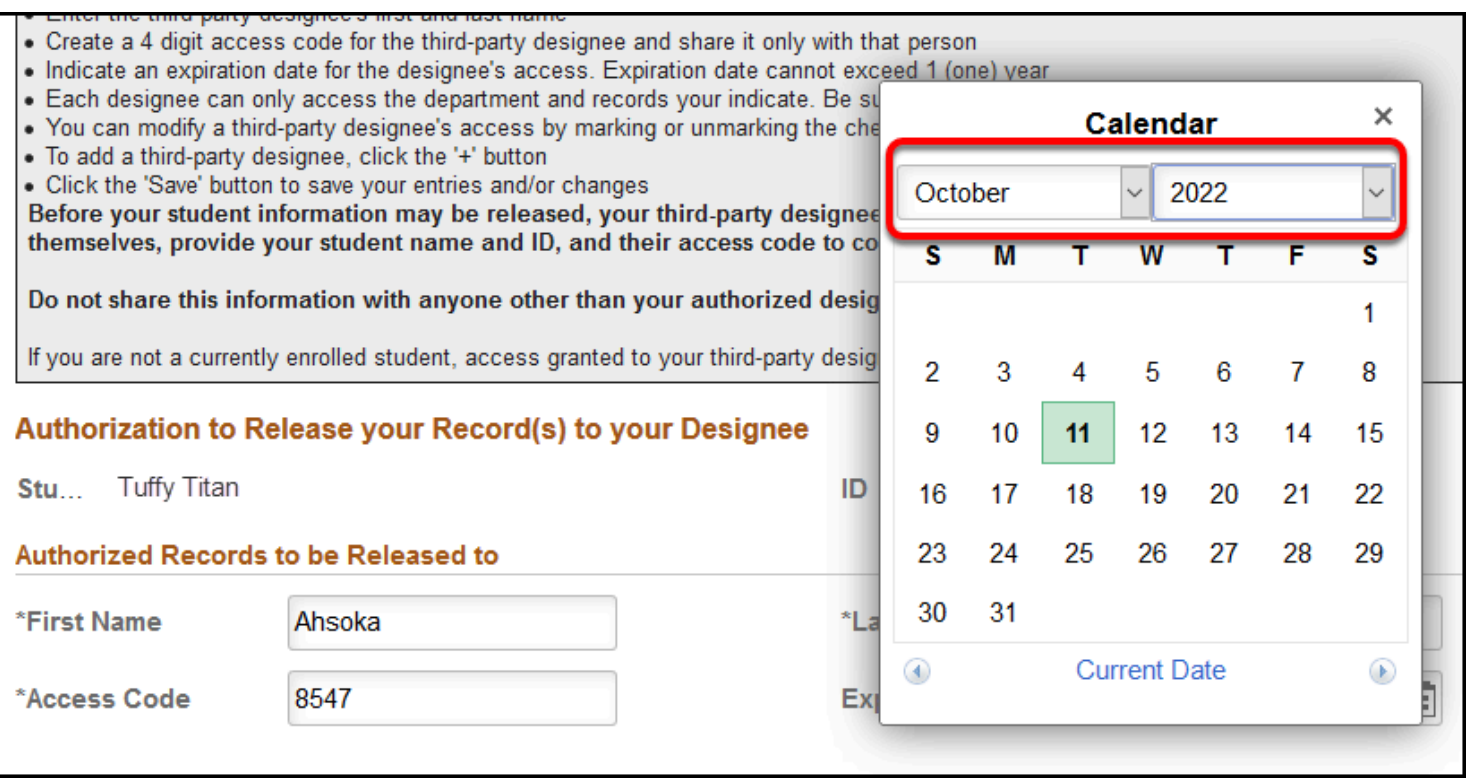

If you would like access to extend beyond one year, you will need to repeat the process after the expiration date.

## **6. Click on the Department magnifying glass icon.**

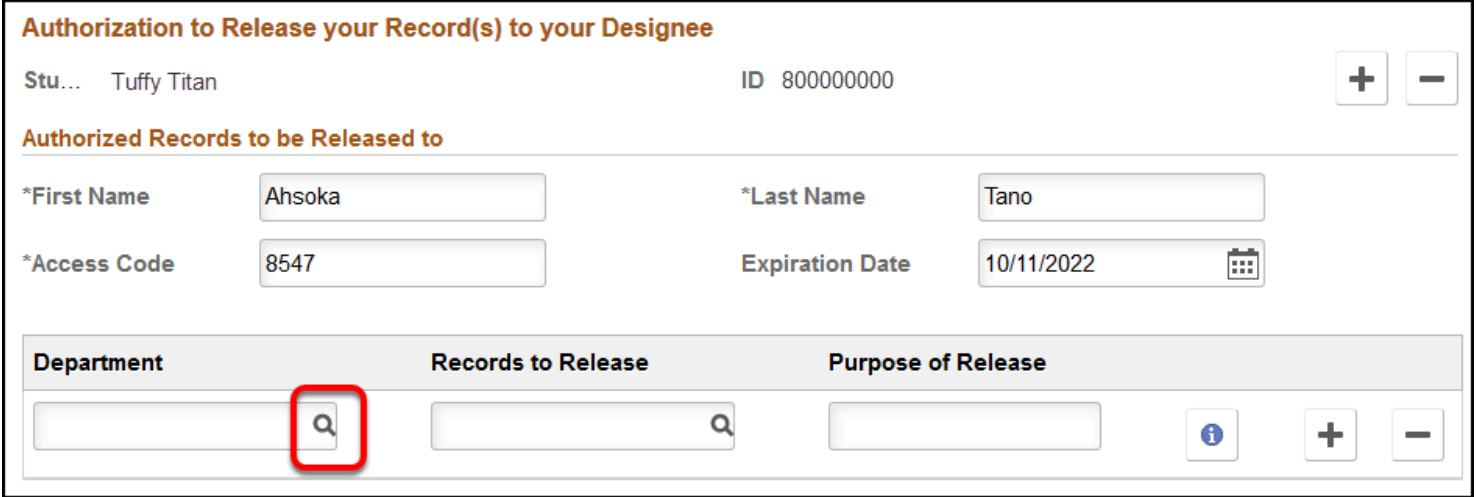

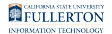

#### **7. Select the Department for the records that you would like release.**

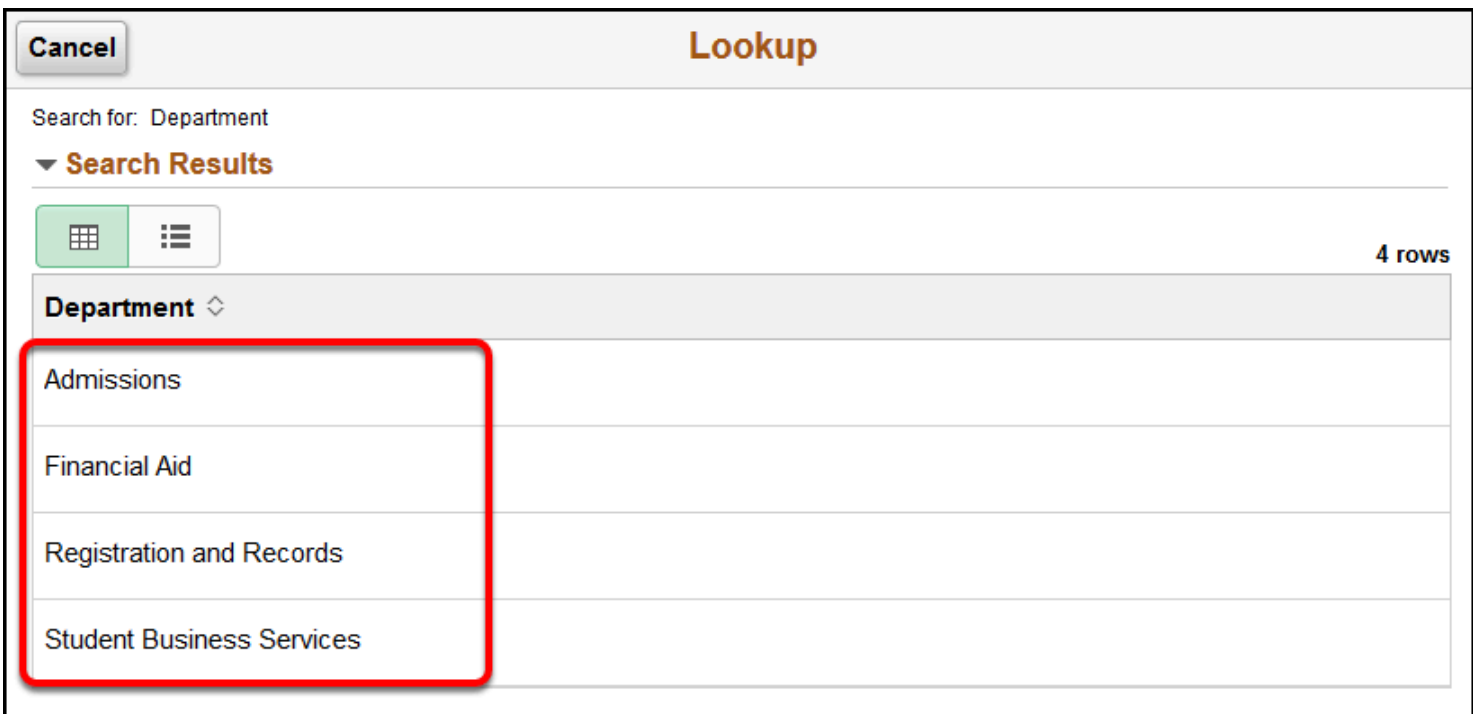

## **8. Click on the Records to Release magnifying glass icon.**

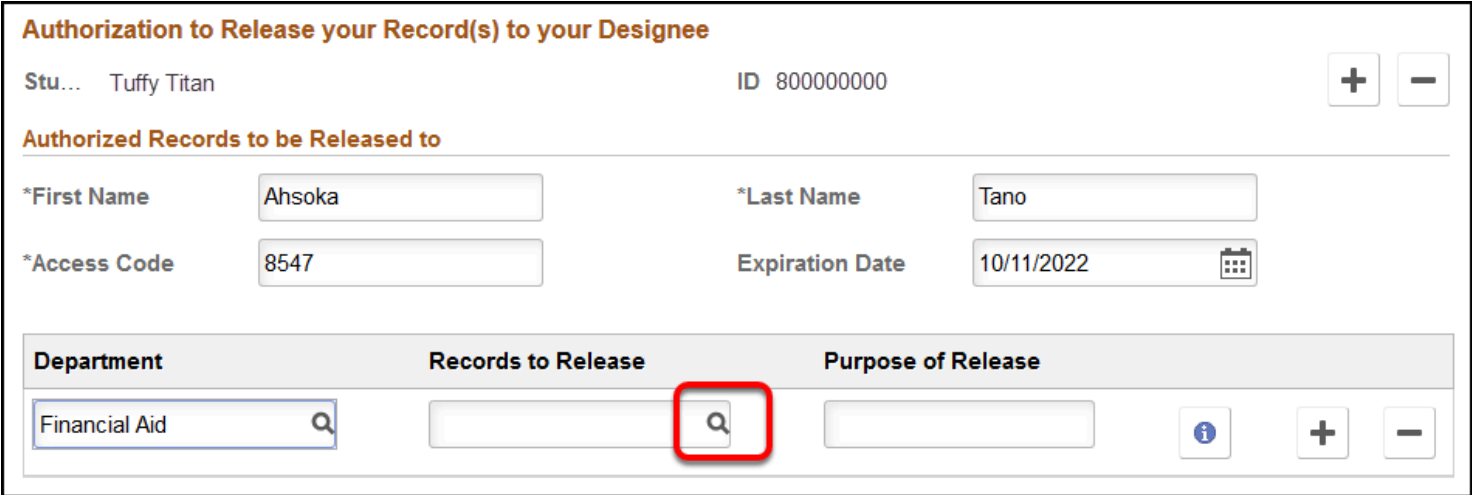

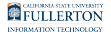

#### **9. Select the records you would like to release.**

 $\Omega$  Note: Items listed are based on the Department you selected

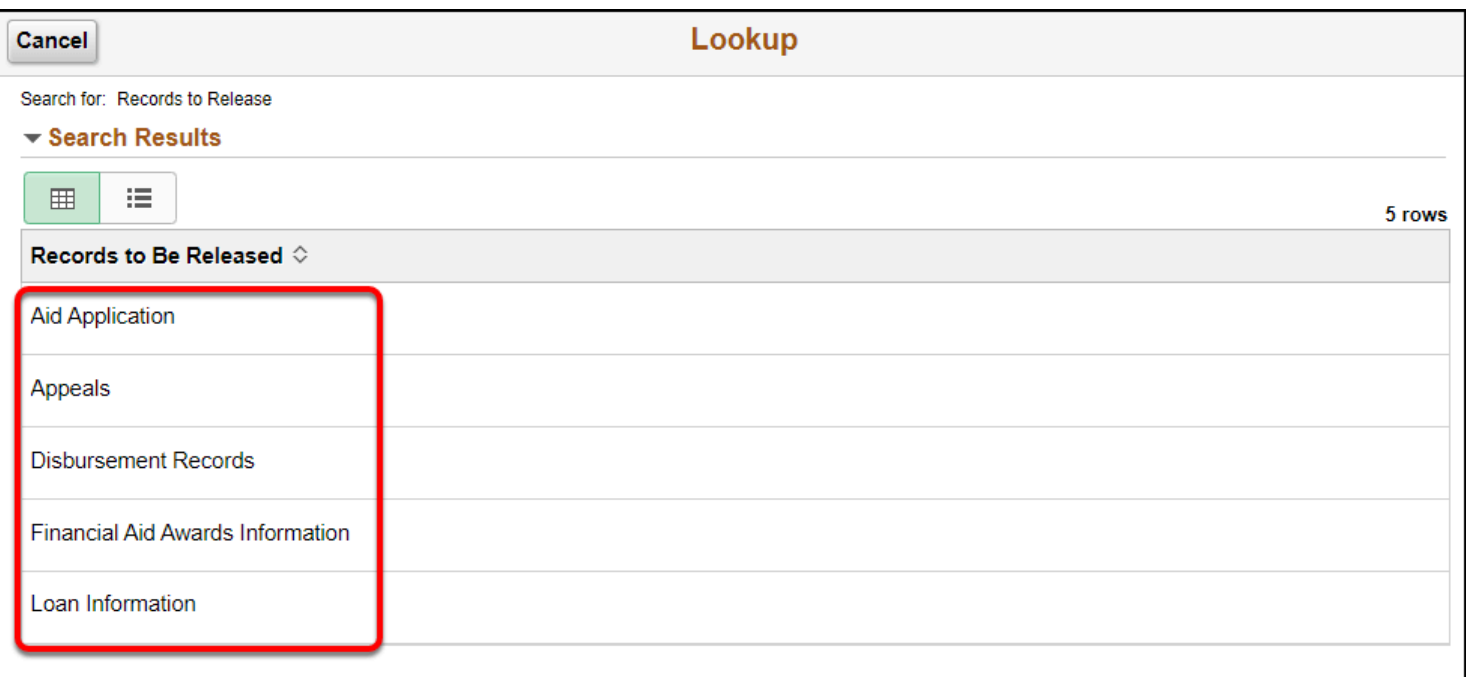

#### **10. Provide a reason in the Purpose of Release field.**

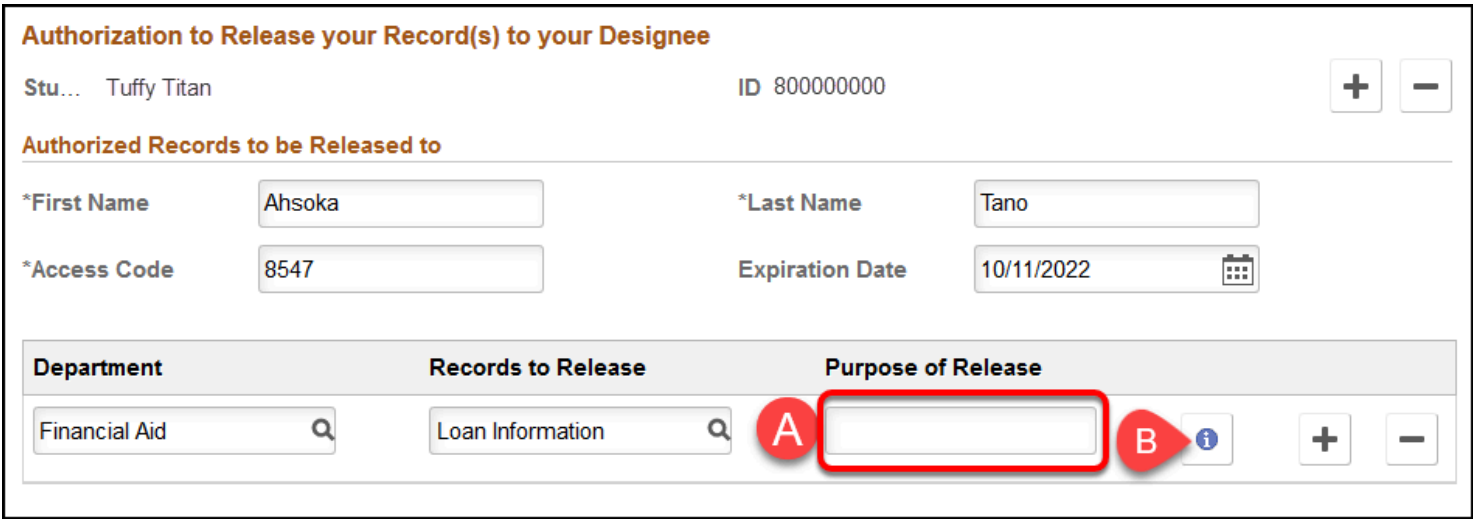

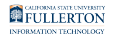

- A. Enter a reason in the Purpose of Release field.
- B. You can click on the **Information (i)** icon for samples of what to include in the **Purpose of Release** field.

#### **11. To add additional records for release, click on the plus icon and then enter the department, records to release, and purpose of release.**

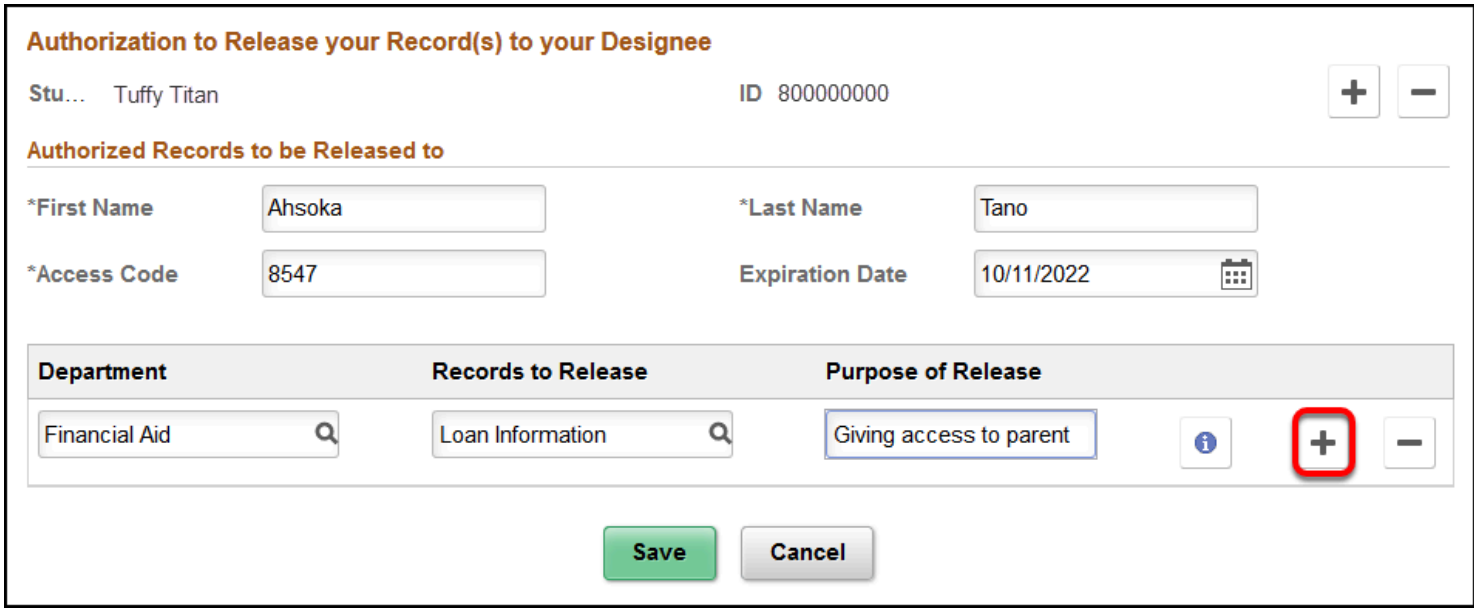

#### **12. Click Save when you are finished entering information.**

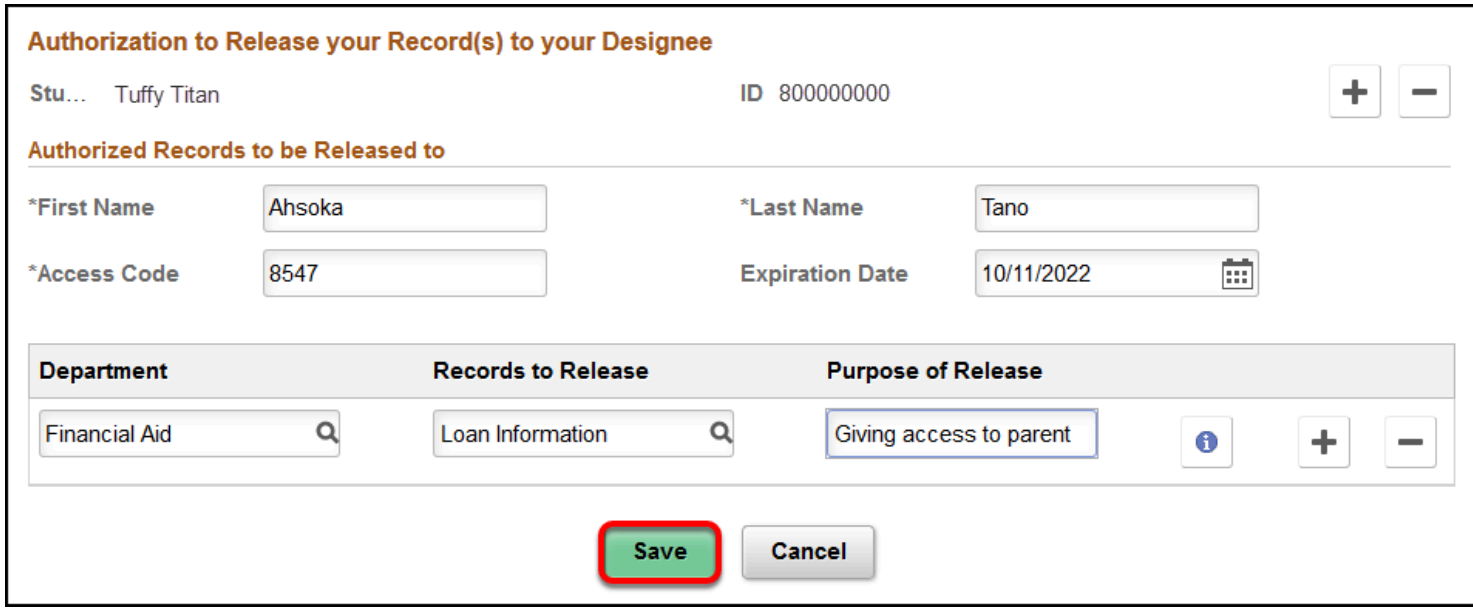

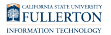

# Authorizing Additional Individuals For Records Release

#### **1. To authorize another person to release records to, click on the plus icon.**

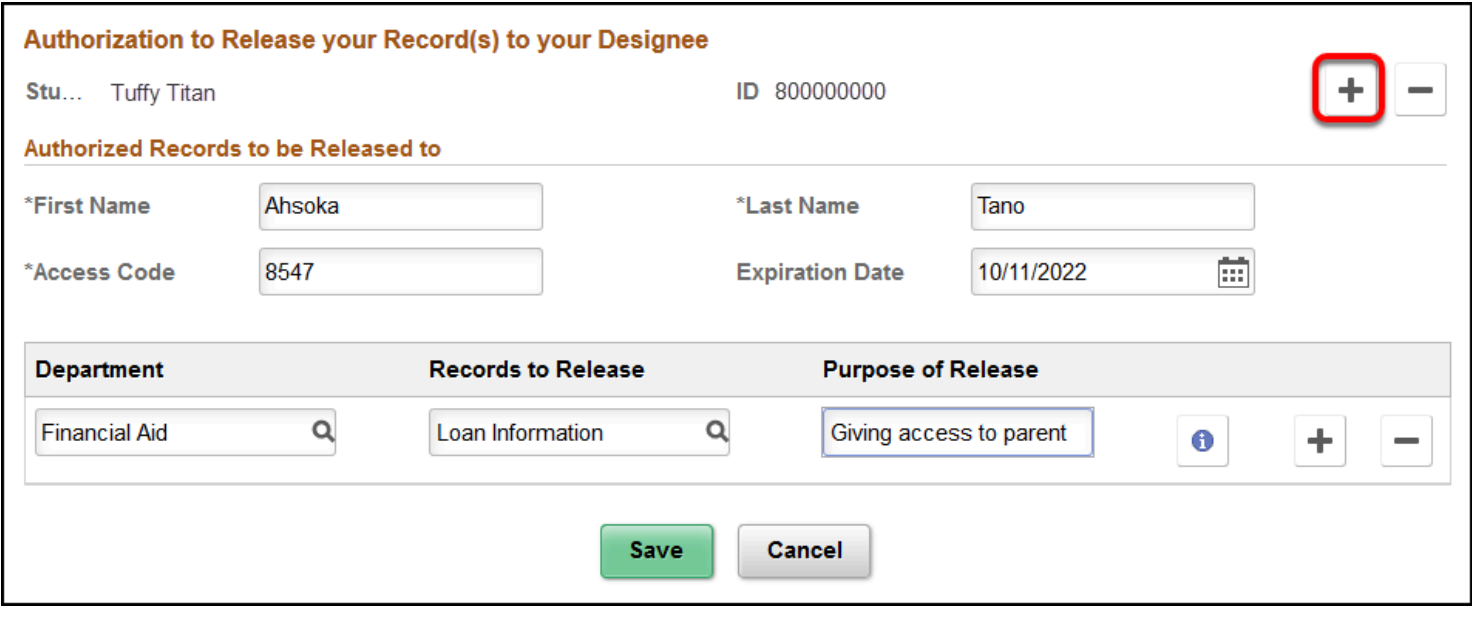

**2. A new section will appear below the first authorized individual.** 

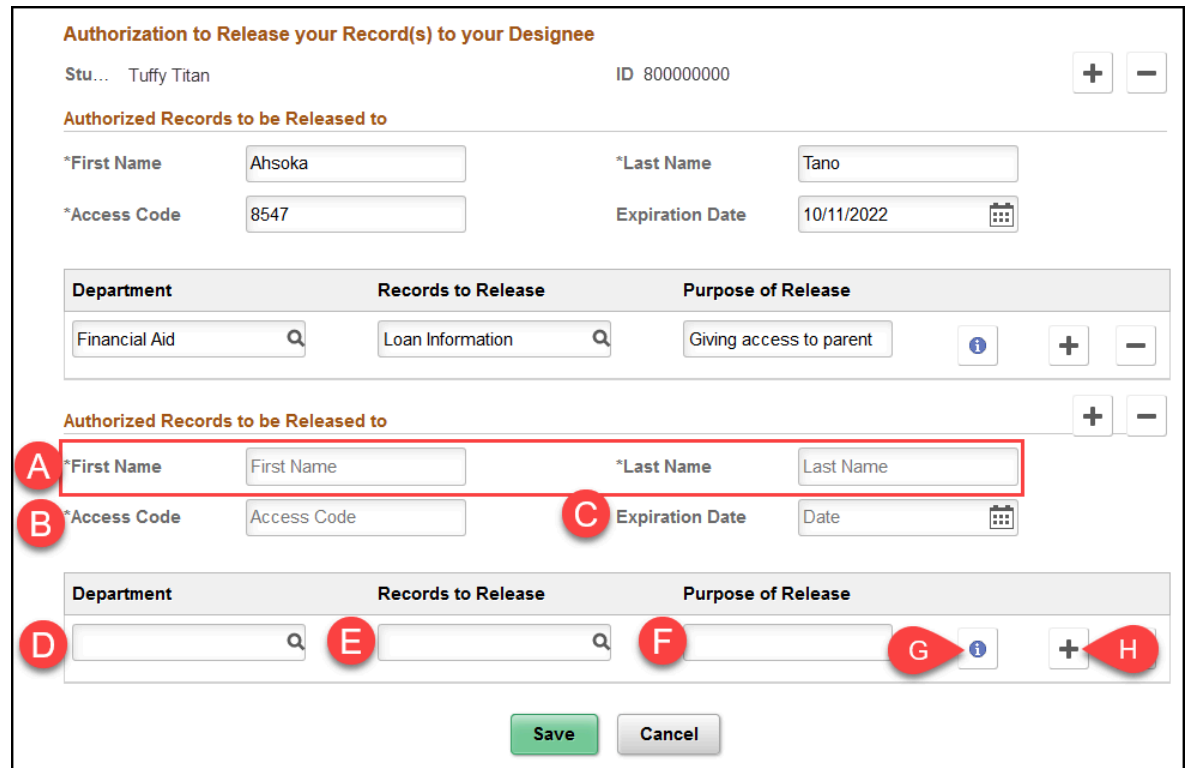

- A. Enter the First Name and Last Name of the person you would like to release information to.
- B. Create a four digit access code for this person to use.
- C. Enter an expiration date for this authorization. Maximum allowed time is one year from today.
- D. Select the Department for the records that you would like release.
- E. Select the records for that department you want to release.
- F. Enter a purpose of the release.
- G. Click the information icon to view appropriate purposes of release.
- H. Click the plus sign icon to add additional departments.

## **3. Click Save when you are finished entering information.**

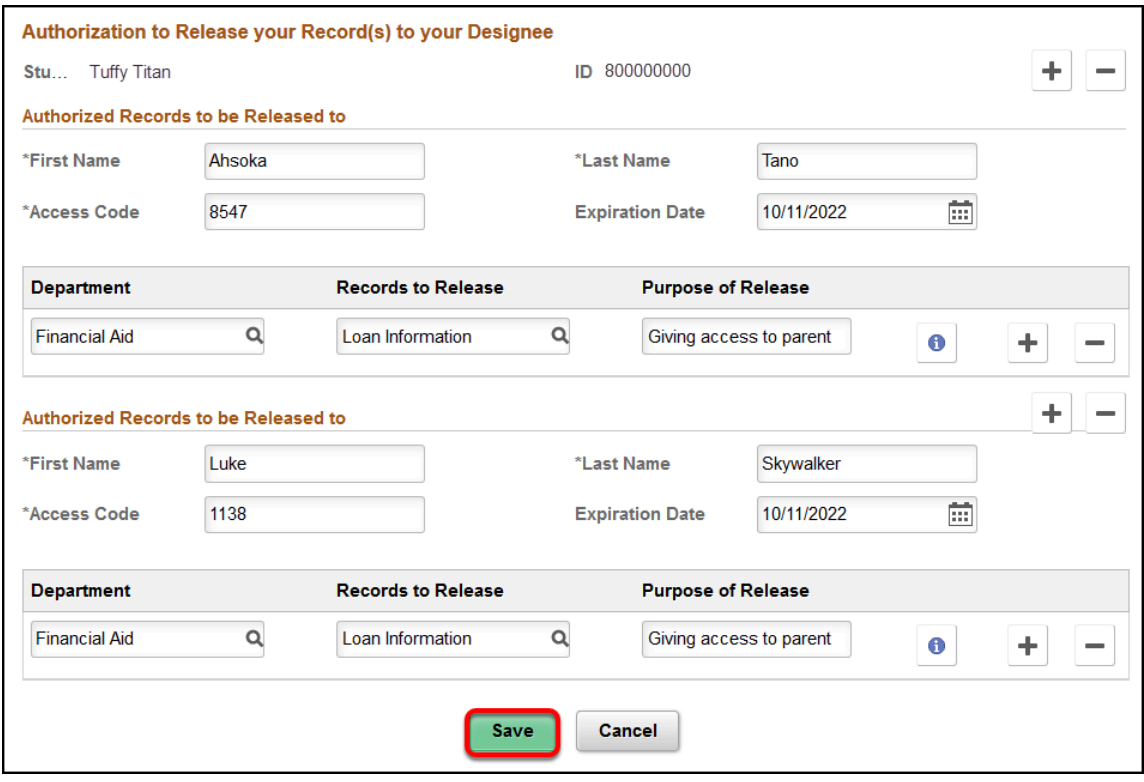

# Removing documents for release

## **1. To remove a record, click on the minus icon.**

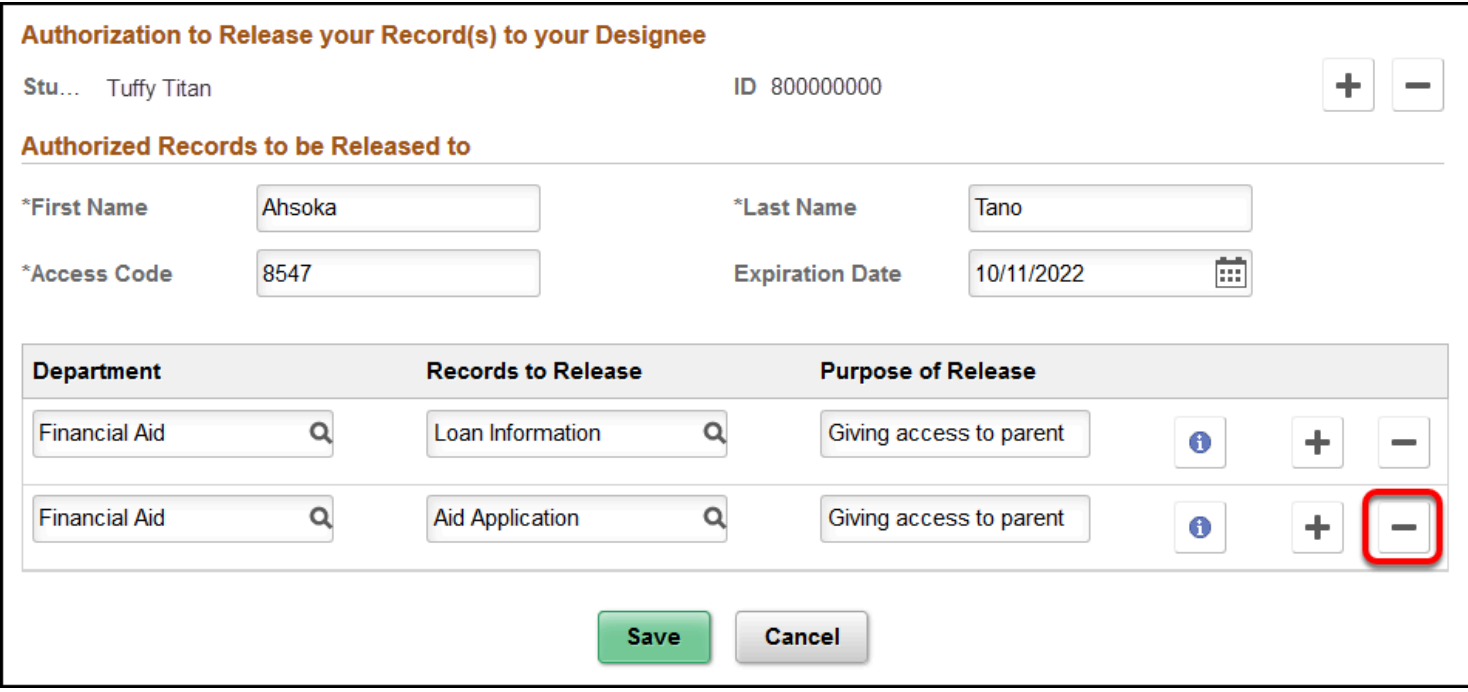

#### **2. Click OK to confirm the deletion.**

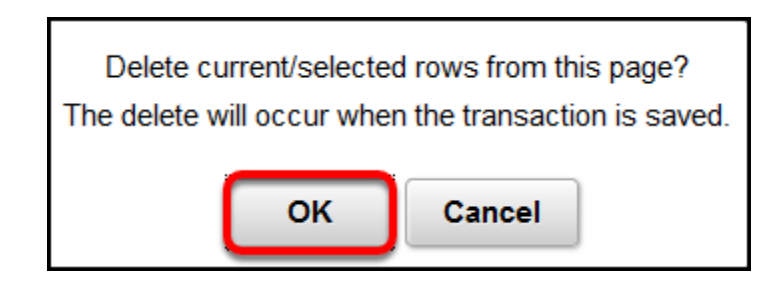

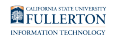

#### **3. Click Save when you are finished making changes.**

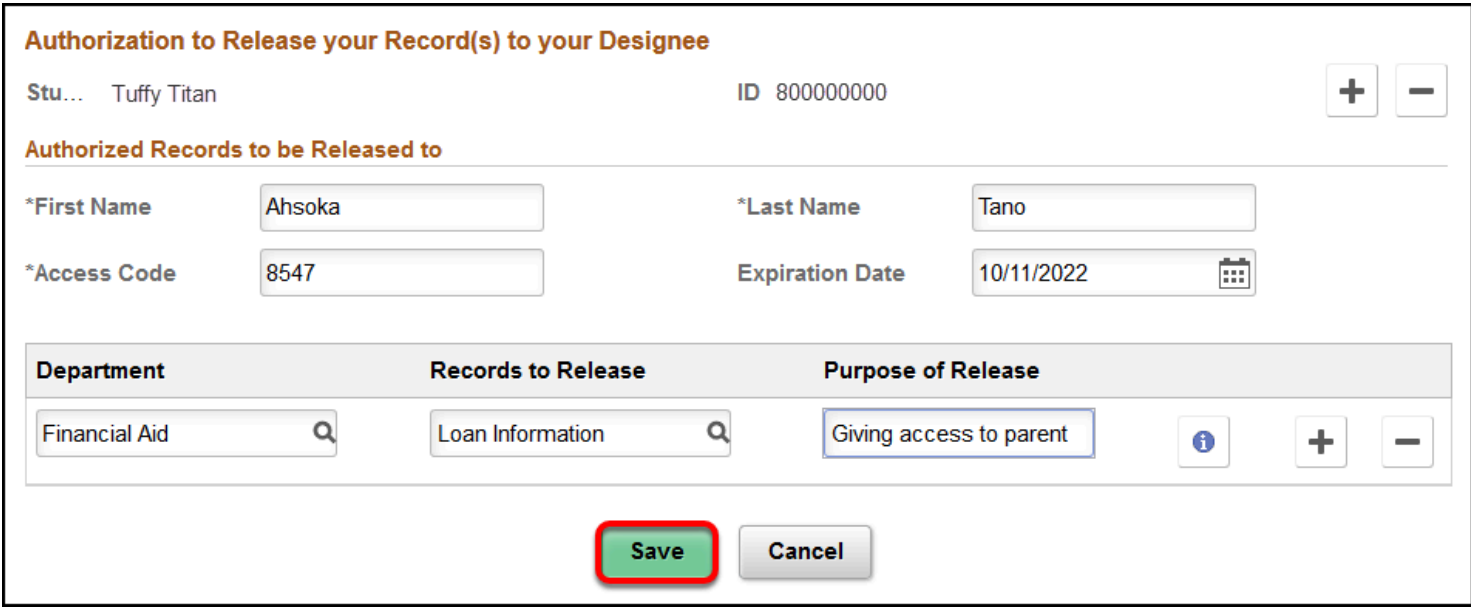

## **Need More Help?**

For questions or assistance, please contact the IT Help desk:

[helpdesk@fullerton.edu](mailto:helpdesk@fullerton.edu)

657-278-7777